### Register To Give Online

 Go to the Give page on our website. and Click Here to Begin *Give Online* 

Register by setting up your user email and password. You'll receive a confirmation email with your login credentials. Go to Login and begin. On subsequent visits, click SIGN IN.

For a one-time donation, click on the Fund drop down box, select the fund, and enter the amount. you wish to donate. If you wish to donate to more than one fund click +Add Donation, choose Fund(s) and click SUBMIT

Enter your billing information. The card may be a credit or debit card or bank information. Note: Gift cards and pre-paid cards will not process.

If you wish to make this a RECURRING GIFT, click on the box listed, Choose FREQUENCY and the START DATE. Enter your method of payment if it is not saved already.

Click GIVE NOW if the amount and frequency you have selected are accurate. An email will be sent confirming the information of your Recurring Gift.

## Contact Us

7834 Tennyson NE Albuquerque, NM 87122

(505) 856-1004

E: cogs@ucccogs.org W: ucccogs.org

CHURCH OF THE GOOD SHEPHERD

UNITED CHURCH OF CHRIST

# ONLINE GIVING GUIDE

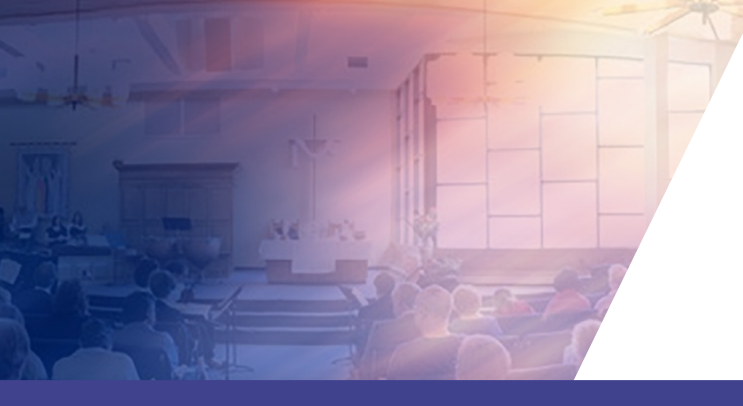

# Ministry One App for Mobile Giving

Whether you'd like to give a single gift, schedule recurring donations, or view your giving history, you can do it all online. It's quick, easy, and secure. Both e360 Giving and Church of the Good Shepherd, UCC maintain full Payment Card Industry (PCI) compliance via the Security Metrics PCI Certification Program, which means your data is rigorously protected through the industry's strictest equipment safeguards and security protocols. That means you can give with confidence!

- ▶ Open the GIVE page on the COGS website from you mobile device. Scroll to the bottom of the page and select the download APP that matches your device.
- A MINISTRY ONE App will appear.
- Download the MINISTRY ONE App and follow the instructions shown for giving from an IOS device or an Android device.

### GIVE FROM IOS DEVICE GETTING STARTED GIVE FROM IOS DEVICE GIVE FROM ANDROID

 $\blacktriangleright$  Launch the MINISTRY ONE APP from your device.

 Make sure your location services is turned on.

Search for Church of the Good Shepherd 87122.

 $\blacktriangleright$  Login using the donor profile you created for ONLINE GIVING , or create a profile.

 $\blacktriangleright$  Make donation by tapping the GIVE icon. You will be redirected to the payment portal.

 $\blacktriangleright$  Launch the MINISTRY ONE APP from your device.

Make sure your location services is turned on.

Search for Church of the Good Shepherd 87122.

 $\blacktriangleright$  Login using the donor profile you created with ONLINE GIVING, or create a profile.

 $\blacktriangleright$  Make donation by tapping the + icon.

### Donation Process

- 1. Enter your donation amount.
- 2. Select your payment method. Tap "Add new payment method" and add your card information and billing details or use the "Quick Scan" feature to scan your card. You can also input your bank account and routing number as your payment method if your organization is accepting ACH/eCheck Donations.
- 3. Select which fund you would like to donate to from the drop down list.
- 4. Choose your recurrence. You can give a once weekly, bi-weekly, monthly, quarterly, or annual gift. Choose the date from the calendar you would like your gift to be submitted..
- 5. Check add the cost of processing to your donation should you wish to pay this as well.
- 6. Tap "Give!" to process your donation.

GO!

*You can also manage your account by texting the word give to 505-278-5757 and then clicking the link that is texted back to you. .*